## **Wikiprint Book**

**Title: Integracja z zewnętrznymi systemami > Optima**

**Subject: eDokumenty - elektroniczny system obiegu dokumentów, workflow i CRM - DeployerGuide/Customization/ExternalConfigurationFK/Optima**

**Version: 20**

**Date: 06/05/25 21:04:56**

# **Table of Contents**

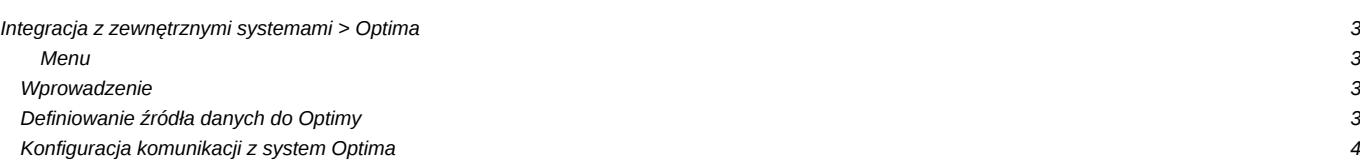

# **Integracja z zewnętrznymi systemami > Optima**

### **Menu**

- 1. [Wprowadzenie](https://support.edokumenty.eu/trac/wiki/DeployerGuide/Customization/ExternalConfigurationFK/Optima#wprowadzenie)
- 2. [Definiowanie źródła danych do Optimy](https://support.edokumenty.eu/trac/wiki/DeployerGuide/Customization/ExternalConfigurationFK/Optima#definiowanie)
- 3. [Konfiguracja komunikacji z system Optima](https://support.edokumenty.eu/trac/wiki/DeployerGuide/Customization/ExternalConfigurationFK/Optima#konfiguracja_komunikacji)

### **Wprowadzenie**

W niniejszym artykule przedstawiamy sposób połączenia eDokumentów z systemem Optima. Zakładamy, że istnieje w sieci serwer/komputer z zainstalowaną Optimą. Oczywiście nic nie stoi na przeszkodzie, aby Optima była zainstalowana na serwerze, na których rezydują eDokumenty (dotyczy systemów z rodziny Windows).

Prace te zawierają się w kilku etapach:

- 1. Definiowanie źródła danych
- 2. Konfiguracja komunikacji z systemem Optima

## **Definiowanie źródła danych do Optimy**

Pierwszym etapem jest definicja źródła danych do bazy danych systemu Optima. Czynność tę realizujemy w menu *Ustawienia > Panel Sterowania > [Pozostałe ustawienia]: Źródła danych*. Otwiera się okienko, w którym definiujemy źródła danych:

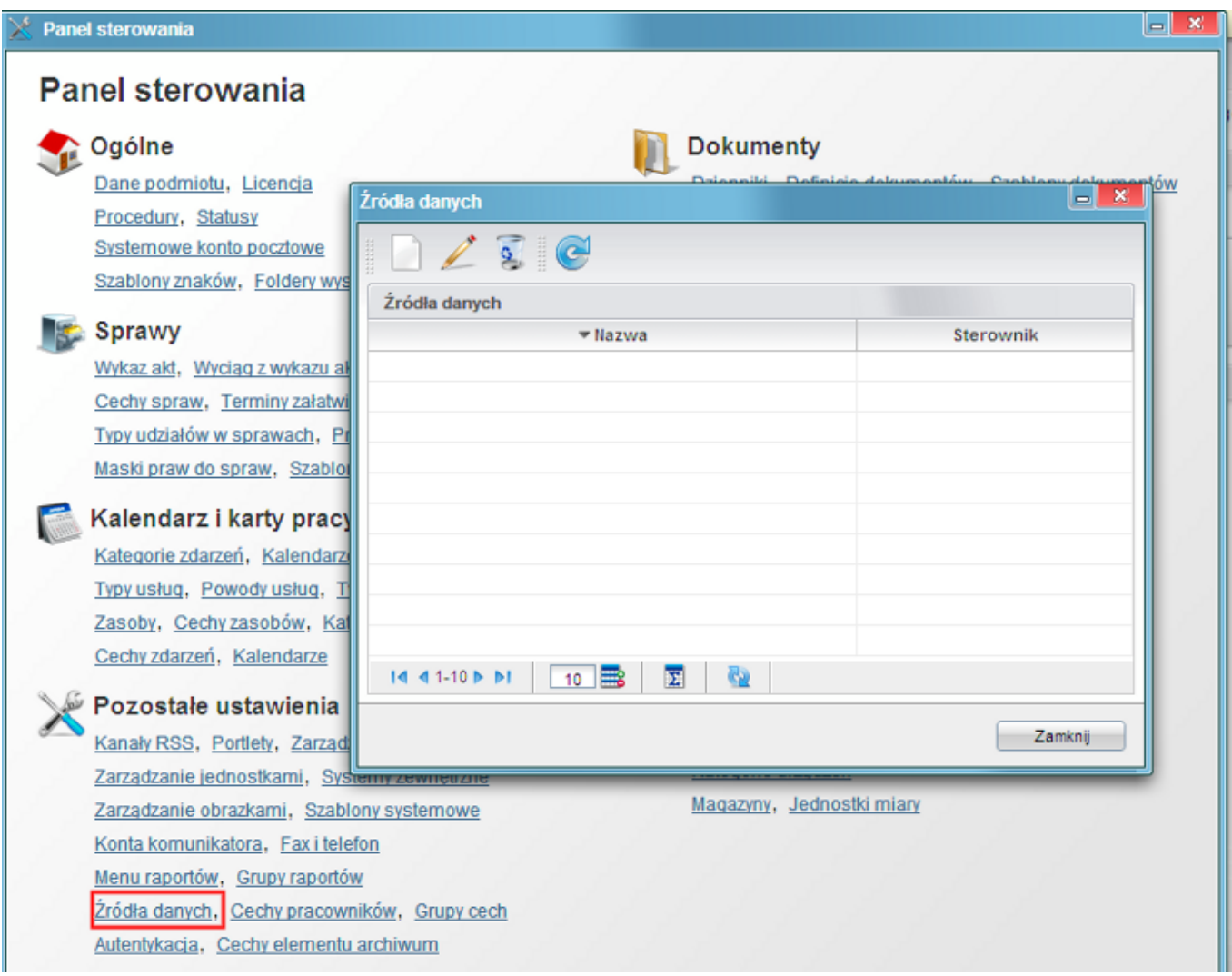

#### *(Rys.1 Okno źródeł danych*)

Po kliknięciu *Nowa* otwiera się okno definicji źródła danych. W oknie tym wskażemy dane do podłączenia się Optimą takie jak:

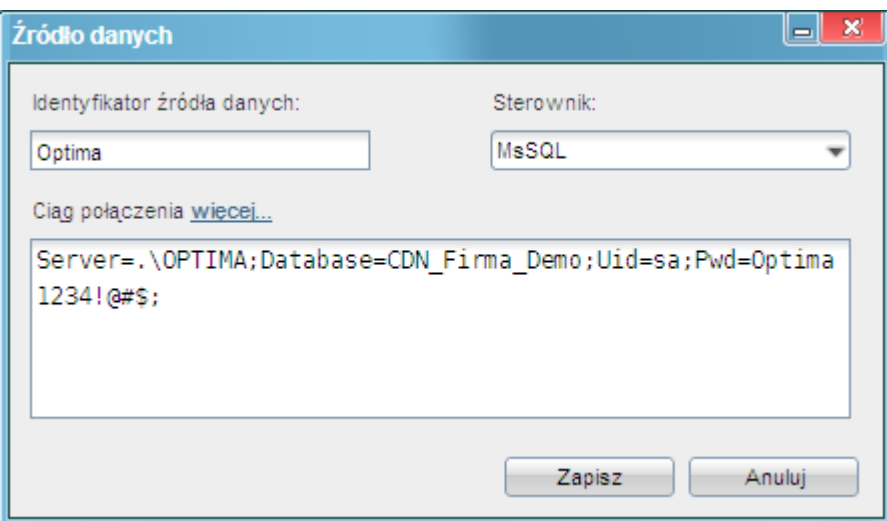

*(Rys.2 Definicja źródła danych do Optimy*)

- Identyfikator źródła danych unikalna nazwa źródła danych, np. Optima
- Sterownik MsSQL

Ciąg połączenia - np. *Server=.\OPTIMA;Database=CDN\_Firma\_Demo;Uid=sa;Pwd=Optima1234!@#\$*, gdzie:

- Server to adres serwera, lokalnie może być: .\OPTIMA, lub zdalnie np. 192.168.0.2\OPTIMA
- Database nazwa bazy danych
- Uid nazwa użytkownika bazy danych, który ma uprawnienia do bazy, np. sa
- Pwd hasło powyższego użytkownika

Po wypełnieniu tych danych pojawia nam się zdefiniowane źródło danych w okienku Źródeł danych.

#### *Przejdź do [Menu](https://support.edokumenty.eu/trac/wiki/DeployerGuide/Customization/ExternalConfigurationFK/Optima#menu)*

#### **Konfiguracja komunikacji z system Optima**

Następnym krokiem w procesie jest konfiguracja komunikacji systemu eDokumenty z Optimą. Do tego celu będziemy musieli wykorzystać ukryte narzędzie eDokumentów, jakim jest konfigurator połączeń z systemami zewnętrznymi. Domyślnie jest on wyłączony. Aby go uaktywnić należy w pliku config.inc odszukać frazę *SYNC\_ACTIVE* lub też dodać do niego kod:

```
//Okno konfiguracji połączeń z systemami zewnętrznymi.
define('SYNC_ACTIVE', TRUE);
```
Następnie należy się przelogować i w menu *Narzędzia* zobaczymy nowy przycisk:

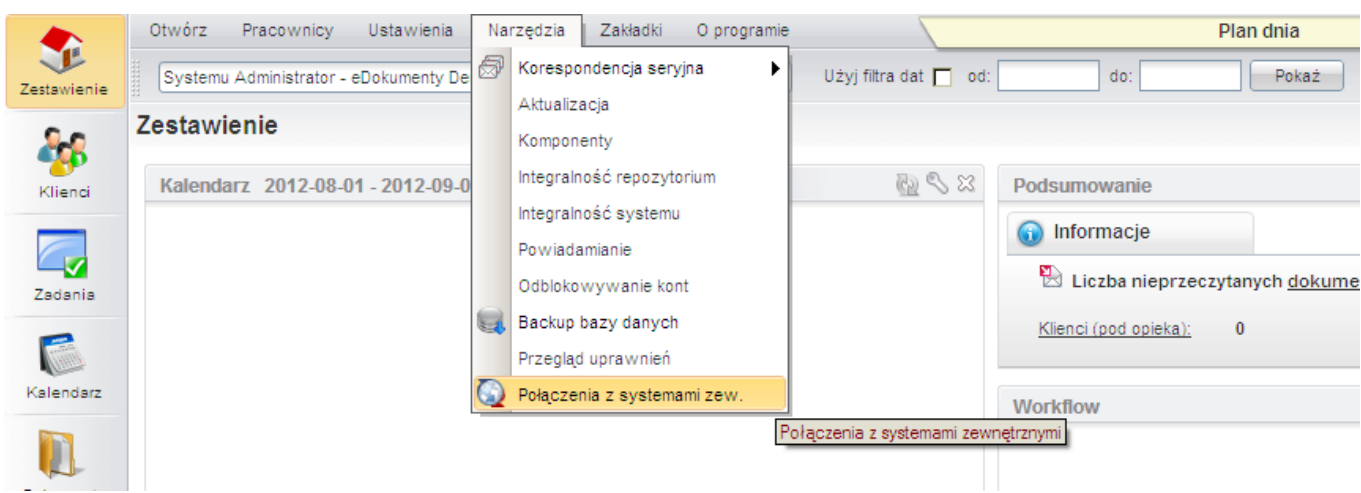

*(Rys.3 Menu Narzędzia z konfiguratorem połączeń*)

*Przejdź do [Menu](https://support.edokumenty.eu/trac/wiki/DeployerGuide/Customization/ExternalConfigurationFK/Optima#menu)*

Po uruchomieniu się okna połączeń wybieramy *Nowa*. Polecenie to uruchamia wspomniany konfigurator:

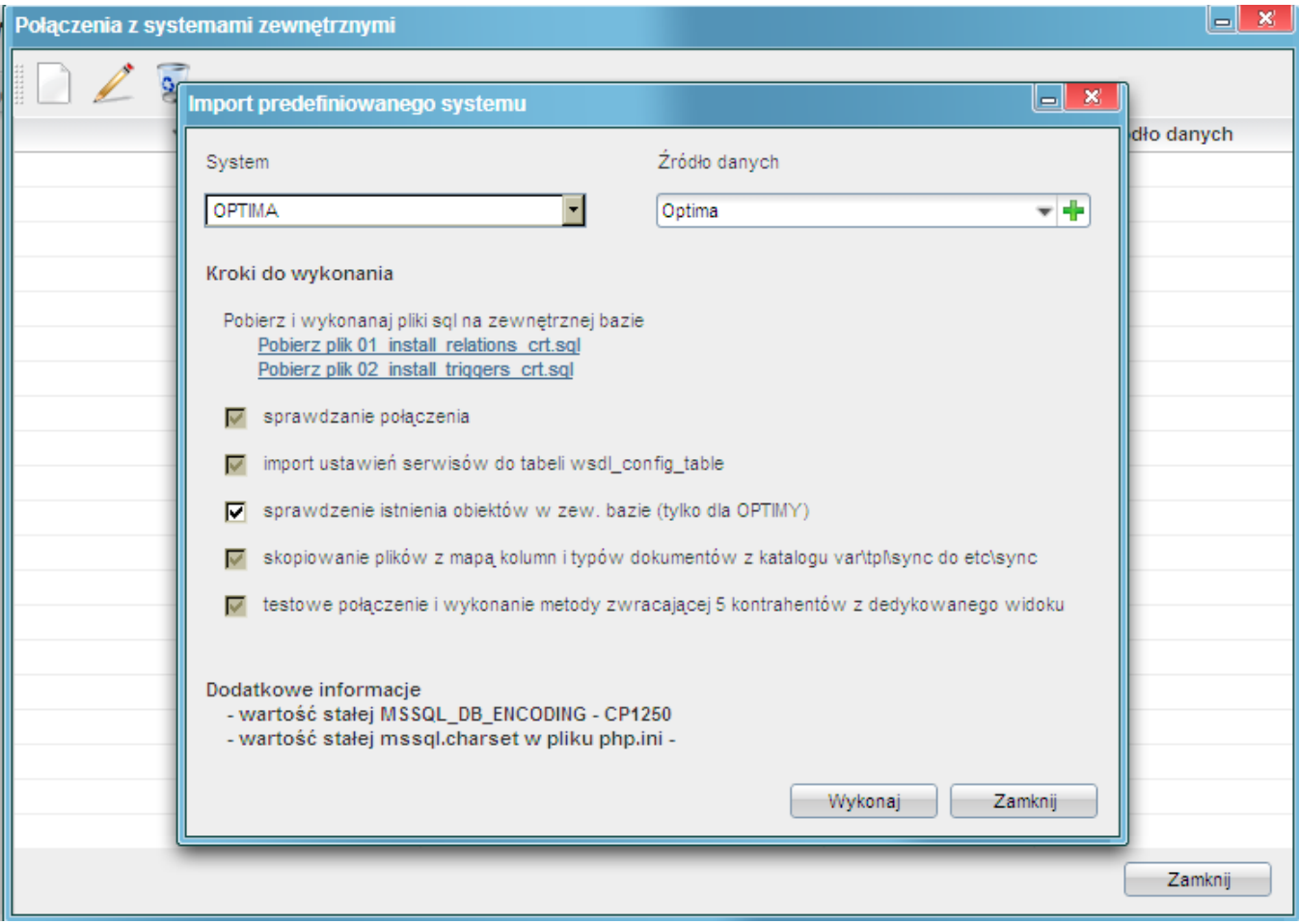

*(Rys.4 Konfigurator połączenia z systemami zewnętrznymi*)

W konfiguratorze tym wybieramy:

- System system, z którym będziemy się integrować, tutaj Optima
- Źródło danych utworzone wcześniej źródło danych.

Pozostałe parametry są domyślnie zdefiniowane.

Zanim klikniemy wykonaj, należy pobrać i wykonać na serwerze (odpowiedniej bazie Optimy) Ms SQL (np. przy użyciu Management Studio) dwa skrypty T-SQL.

| Microsoft SQL Server Management Studio                                                | $-10x$                                                                                         |
|---------------------------------------------------------------------------------------|------------------------------------------------------------------------------------------------|
| Elle Edit View Query Debug Tools Window Community Help                                |                                                                                                |
|                                                                                       |                                                                                                |
| <b>Object Explorer</b><br>$-4x$                                                       | SQLQuery1.sql - a Demo (sa (52))*<br>$- x$                                                     |
| Connect $\mathbb{R}$ $\mathbb{R}$ $\mathbb{R}$ $\mathbb{R}$ $\mathbb{R}$ $\mathbb{R}$ | <b>T</b> Properties<br>[] IF EXISTS (SELECT * FROM sysobjects WHERE name = 'export queue')     |
| DUNA\OPTIMA (SQL Server 10.50.                                                        | DROP TABLE [CDN]. [export queue];                                                              |
| <b>ED</b> Databases                                                                   | GO                                                                                             |
| <b>El System Databases</b>                                                            |                                                                                                |
| E CDN_Demo_Sp_z_o_o_J<br>E CDN Firma Demo                                             | GCREATE TABLE [CDN]. [export queue] (                                                          |
| E CDN_KNF_Konfiguracja                                                                | exp id bigint IDENTITY (1, 1) PRIMARY KEY,                                                     |
| El <b>Security</b>                                                                    | id INTEGER,                                                                                    |
| <b>El Server Objects</b>                                                              | tblnam TEXT.                                                                                   |
| <b>Replication</b><br><b>El Management</b>                                            | chadat Datetime,                                                                               |
|                                                                                       | is exp int DEFAULT 0, -- czy tam nie ma boola ?<br>is del int DEFAULT 0,                       |
|                                                                                       | data TEXT                                                                                      |
|                                                                                       |                                                                                                |
|                                                                                       |                                                                                                |
|                                                                                       |                                                                                                |
|                                                                                       | in IF EXISTS (SELECT TABLE NAME FROM INFORMATION SCHEMA.VIEWS WHERE TABLE NAME = 'export all c |
|                                                                                       | DROP VIEW CDN.export all contacts view                                                         |
|                                                                                       | GO                                                                                             |
|                                                                                       |                                                                                                |
|                                                                                       | <b>E CREATE VIEW CDN. export all contacts view</b>                                             |
|                                                                                       | AS<br><b>SELECT</b>                                                                            |
|                                                                                       | c.Knt KntId, c.Knt Nazwal, c.Knt Nazwa2, c.Knt Nazwa3,                                         |
|                                                                                       | c.Knt Wojewodztwo, c.Knt Powiat, c.Knt Ulica,                                                  |
|                                                                                       | c.Knt Kraj, c.Knt Fax, c.Knt Email, c.Knt URL, c.Knt Telefon1, c.Knt Telefon2,                 |
|                                                                                       | c.Knt NrDomu, c.Knt NrLokalu, c.Knt Miasto,                                                    |
|                                                                                       | c. Knt KodPocztowy, c. Knt Nip, c. Knt Gmina, 'Kontrahenci' as extetb, c. Knt KntID as exte    |
|                                                                                       | FROM [CDN]. [Kontrahenci] as c<br>WHERE c. Knt KntID $\langle \rangle$ 1                       |
|                                                                                       | GO                                                                                             |
|                                                                                       |                                                                                                |
|                                                                                       |                                                                                                |
|                                                                                       |                                                                                                |
|                                                                                       | DUNA\OPTIMA (10.50 SP1)   sa (52)   CDN_Firma_Demo   00:00:00   0 rows<br>引 Connected. (1/1)   |
|                                                                                       |                                                                                                |
| Ready                                                                                 | Col 3<br>Ch <sub>3</sub><br><b>INS</b><br>Ln 138                                               |

*(Rys.5 Wykonanie skryptów na bazie Optimy*)

Po wykonaniu ich, wracamy do eDokumentów i klikamy polecenie *Wykonaj*. Jeżeli wszystko przejdzie bez błędów, to powinien pojawić się taki komunikat:

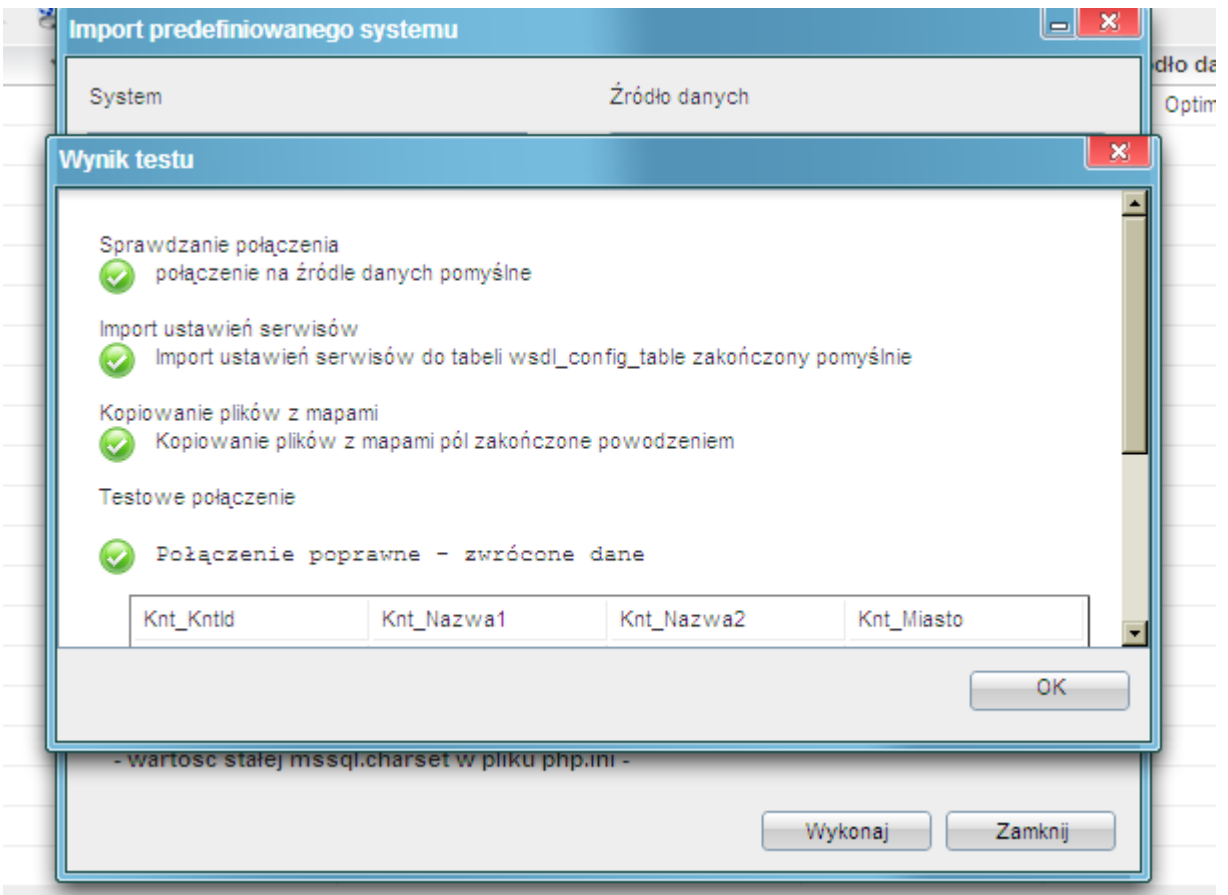

*(Rys.6 Raport wykonania połączenia do systemu*)

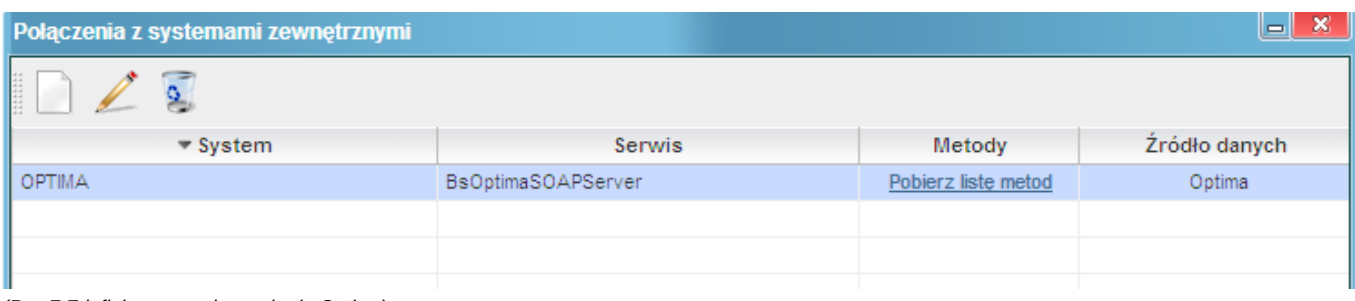

*(Rys.7 Zdefiniowane połączenie do Optimy*)

To tyle w zakresie tworzenia połączenia z systemem Optima.